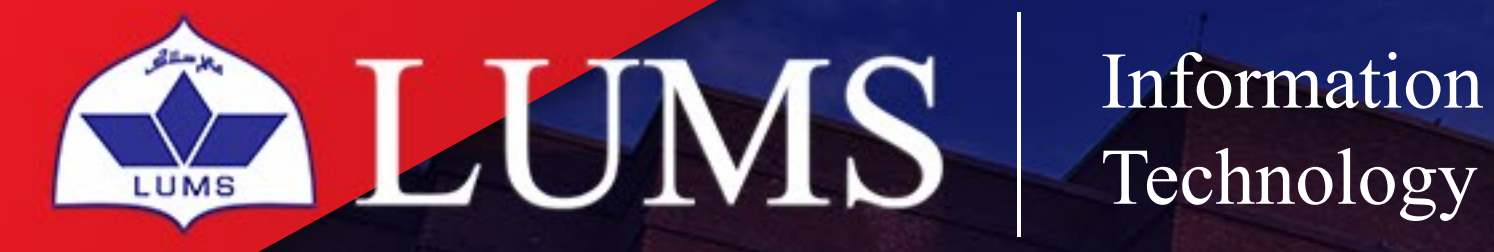

Information Systems

# MICROSOFT 9  $\sqrt{2}$

# **C** Office 365

Microsoft Teams is the ultimate messaging app for your organization. A workspace for real-time collaboration and communication, meetings, file and app sharing, and even the occasional emoji! All in one place, all in the open, all accessible to everyone. Rich chat with text, audio, video, and file sharing.

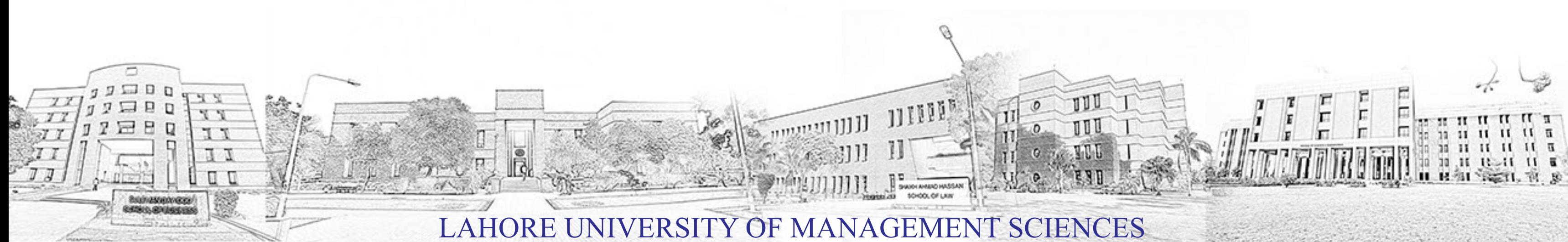

 $\mathcal{O}_\mathcal{F} = \mathcal{O}_\mathcal{F}$ 

Download Microsoft Teams click here Link and choose your operating system respectively.

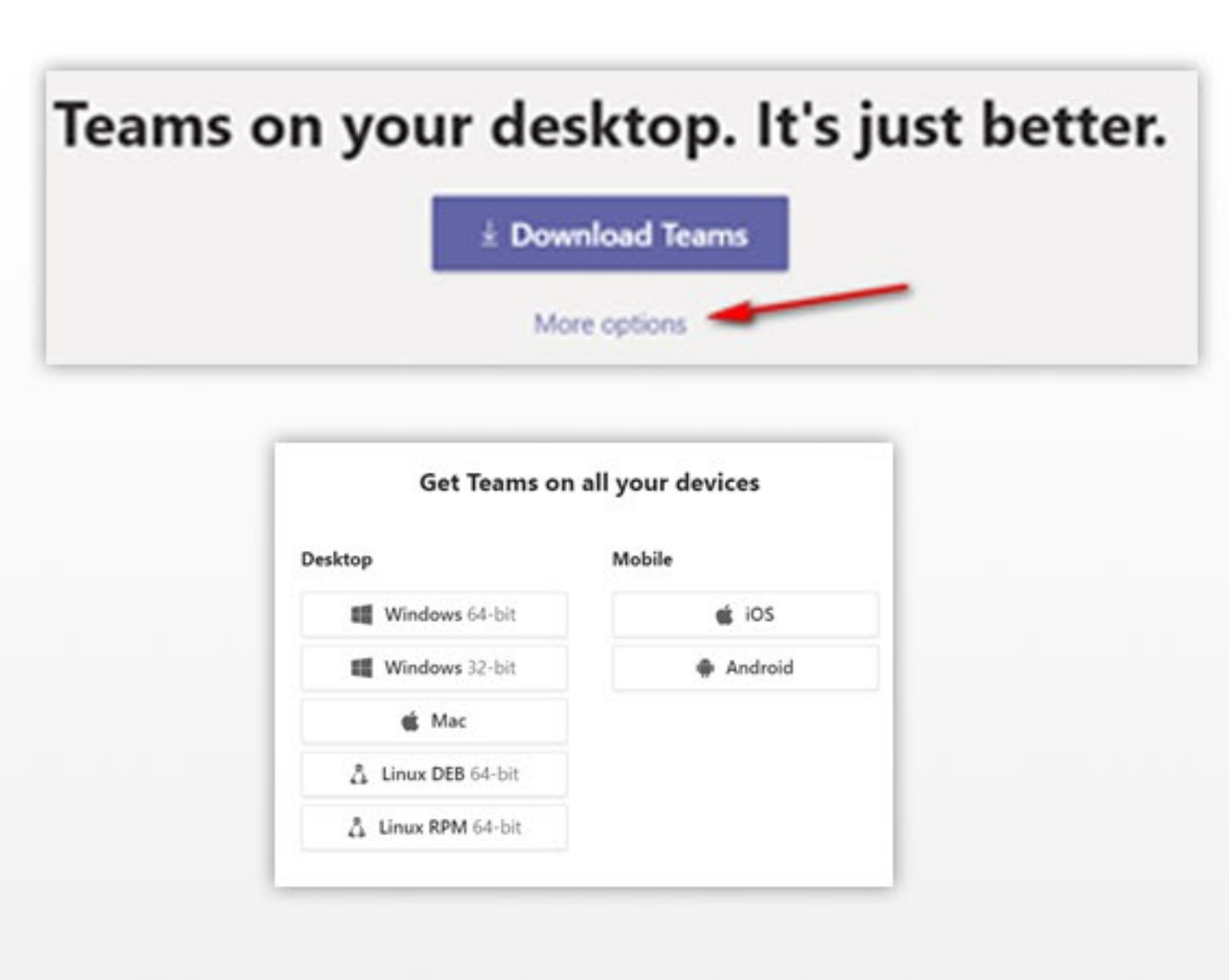

## SIGNIN

In Windows, click Start  $\boxplus$  > Microsoft Teams. On Mac, go to the Applications folder and click **Microsoft Teams.** On mobile, tap the Teams icon. Then sign in with your Office 365 username and password. (If you're using Teams free, sign in with that username and password.)

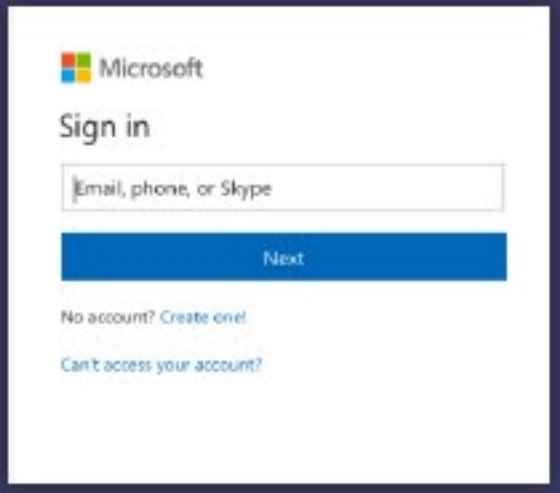

## **START A CONVERSATION**

With the whole team. Click Teams the pick a team and channel, write your message, and click

## New to Microsoft Teams? Use this guide to learn the basics.

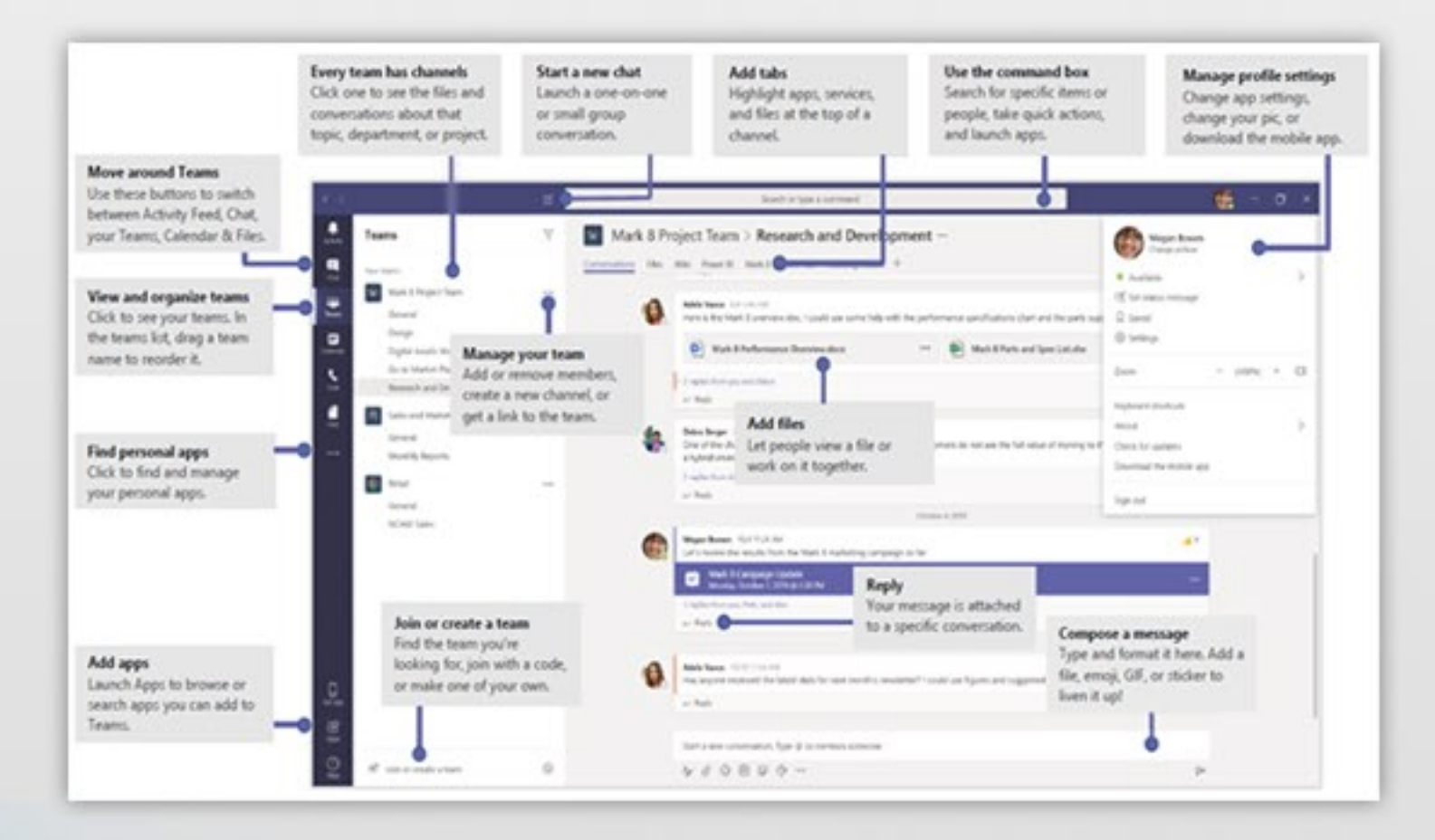

### Send  $\triangleright$

With a person or group. Click New chat  $\blacksquare$  type the name of the person or group in the To field, write your message, and click Send  $\triangleright$ .

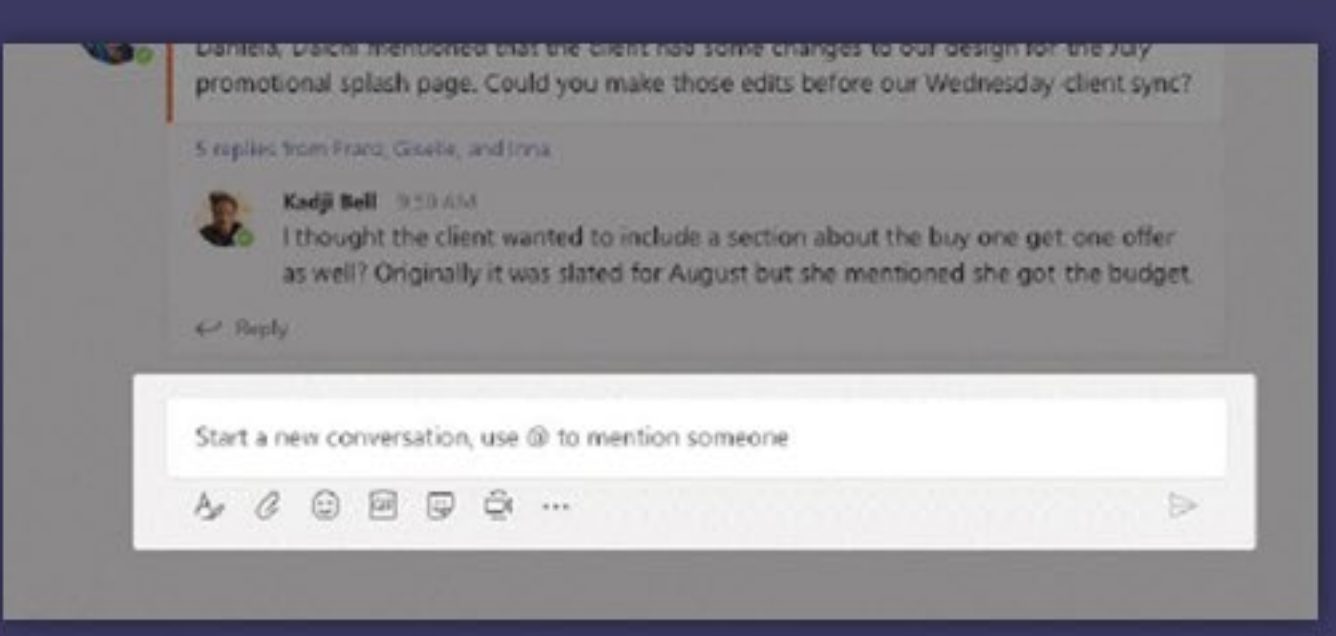

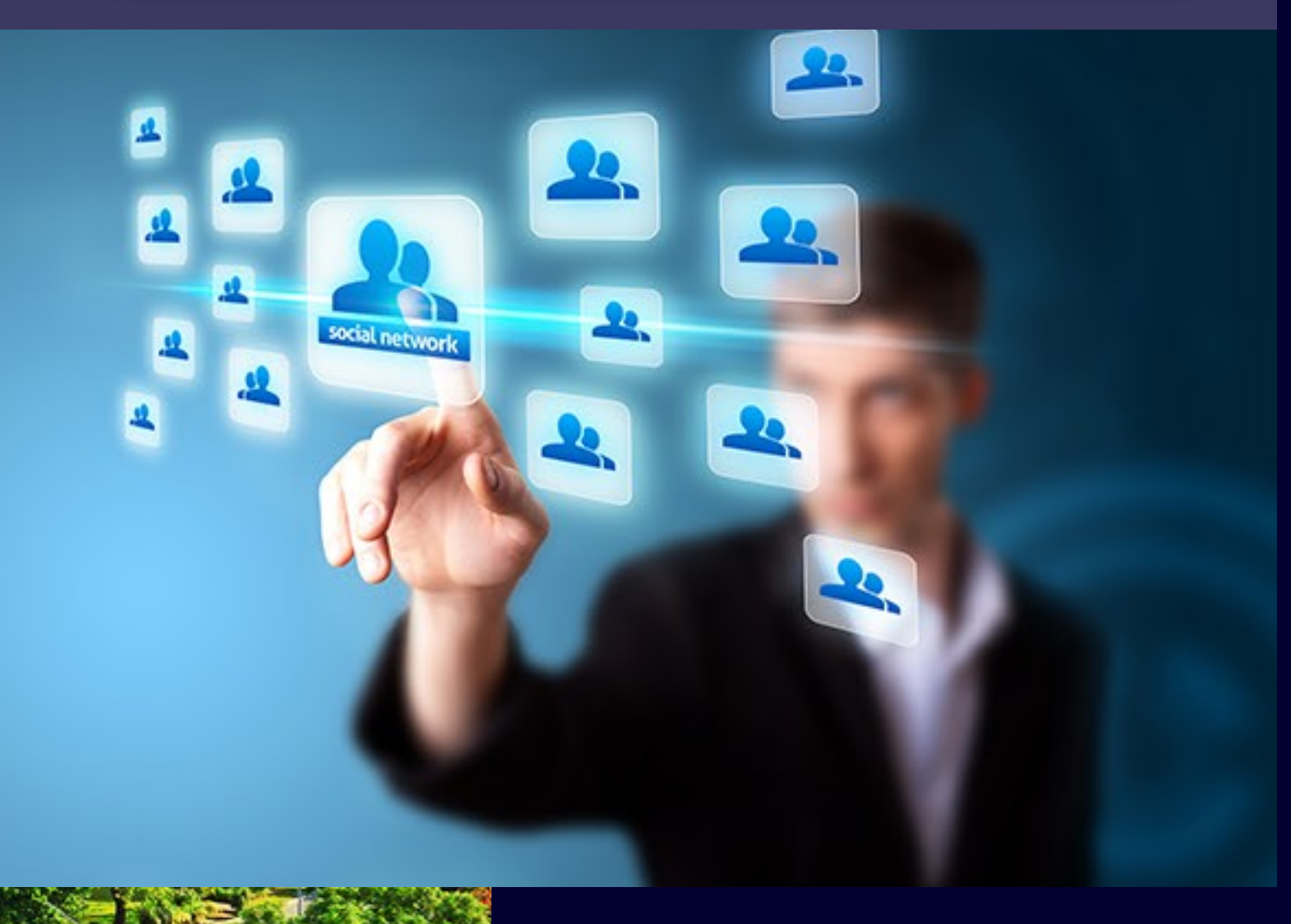

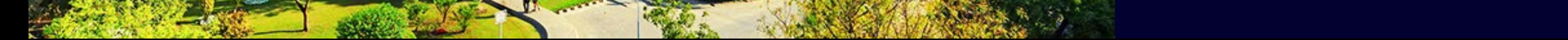

## **PICK A TEAM AND CHANNEL**

A team is a collection of people, conversations, files, and tools all in one place.

A channel is a discussion in a team, dedicated to a department, project, or topic.

Click Teams  $\frac{169}{12}$  and select a team. Pick a channel to explore the Conversations, Files and other tabs.

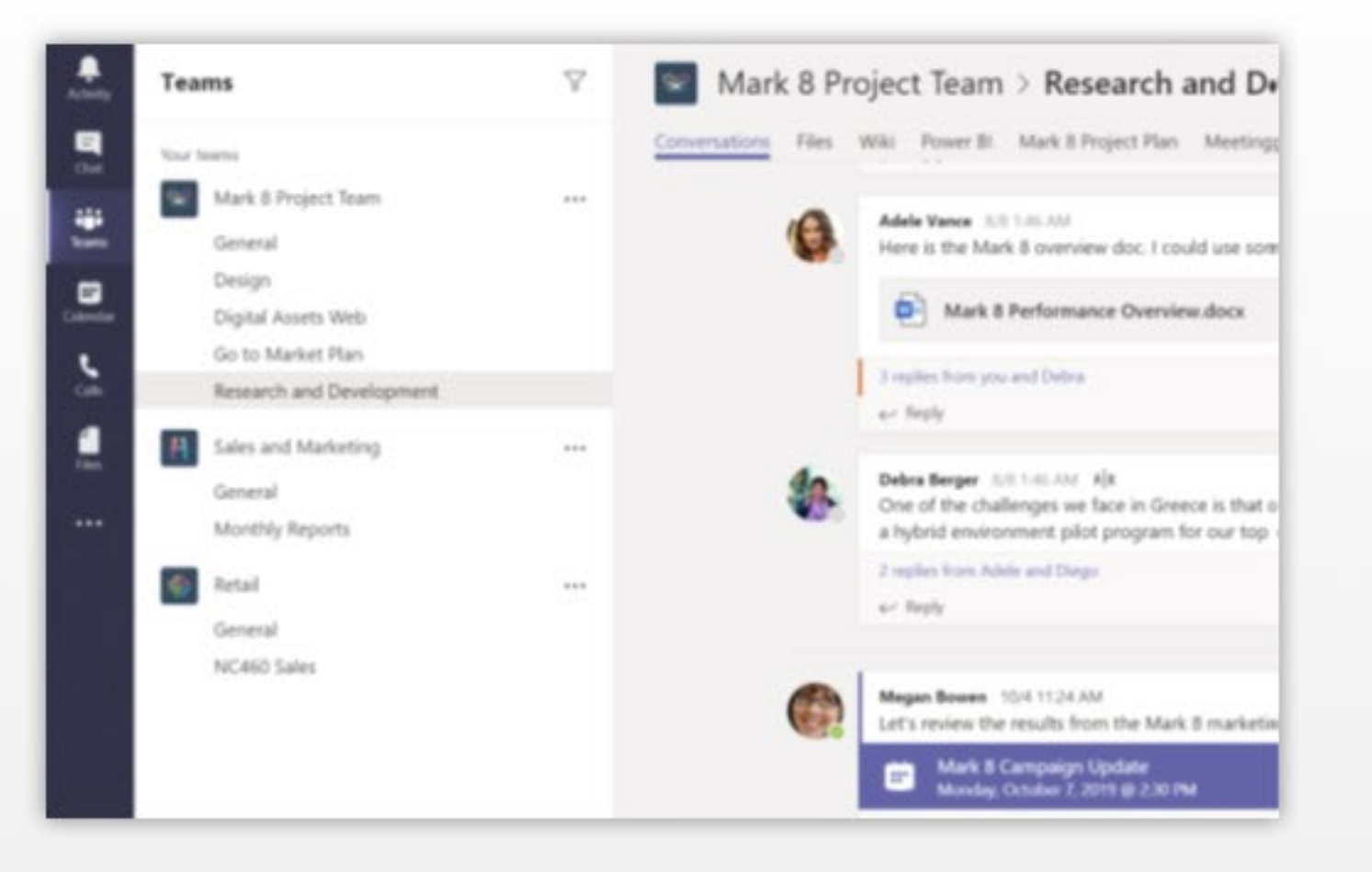

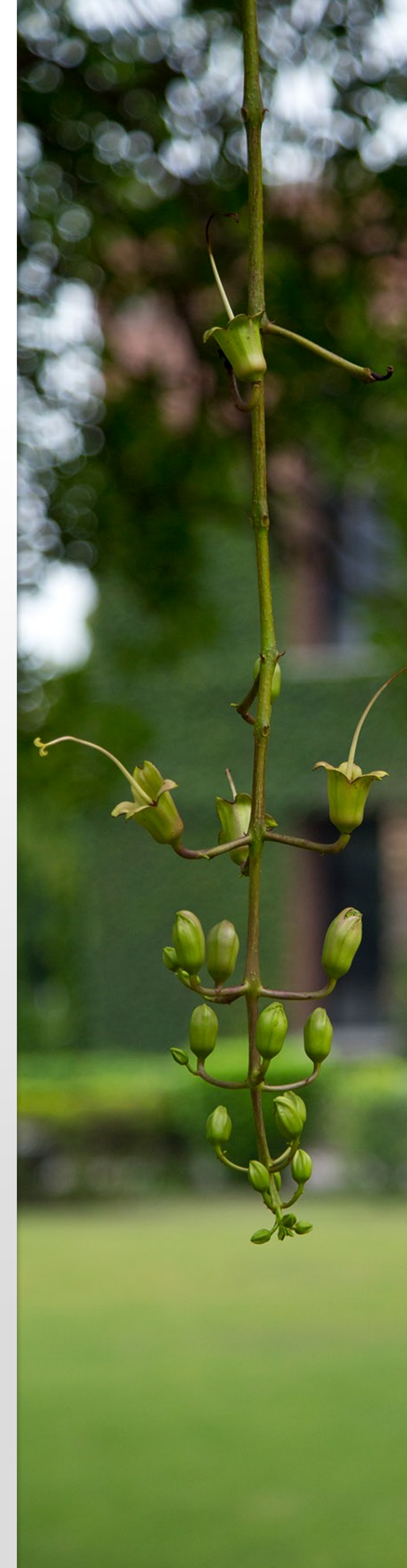

### SIARI A MEETING

Click Meet now a under the area where you type a message to start a meeting in a channel. (If you click Reply, then Meet now  $\Phi$ , the meeting is based on that conversation.) Enter a name for the meeting, then start inviting people.

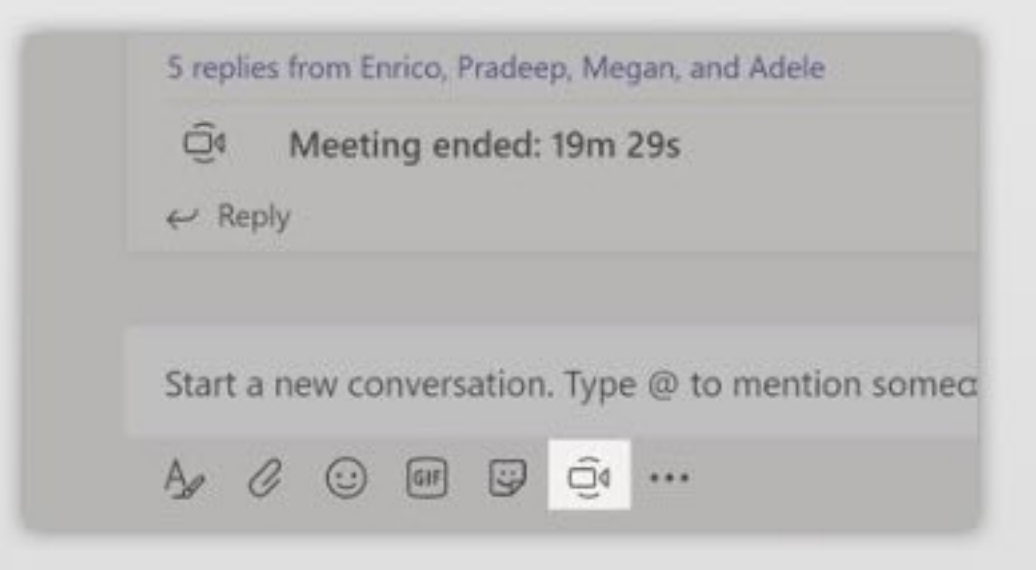

## **MAKE VIDEO AND AUDIO CALLS**

Click Video call a or Audio call & to

call someone from a chat.

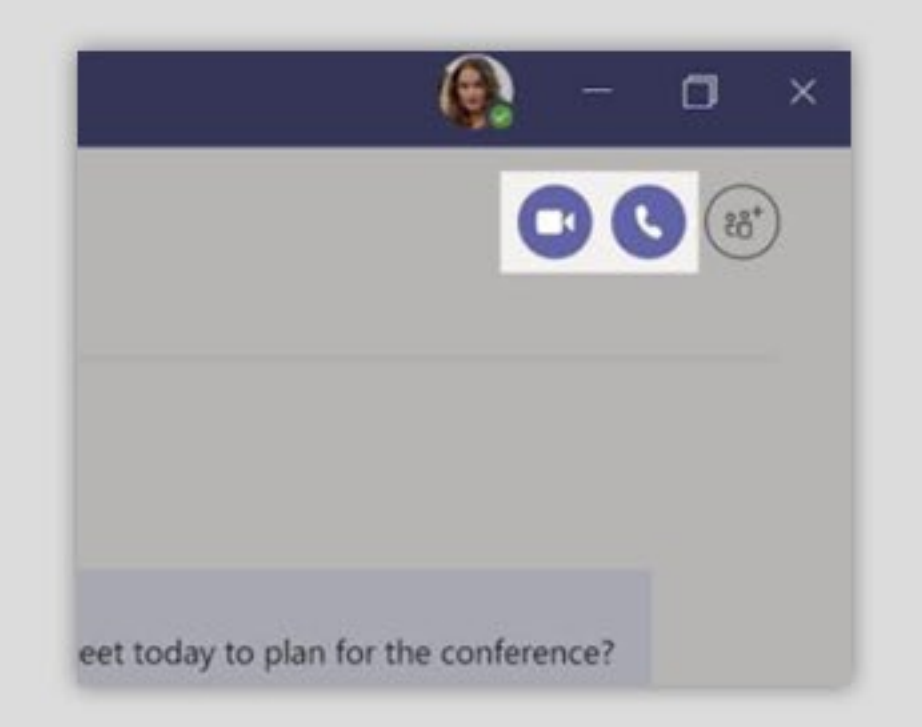

## **REPLY TO A CONVERSATION**

Channel conversations are organized by date and then threaded. Find the thread you want to reply to, then click Reply. Add your thoughts and click Send

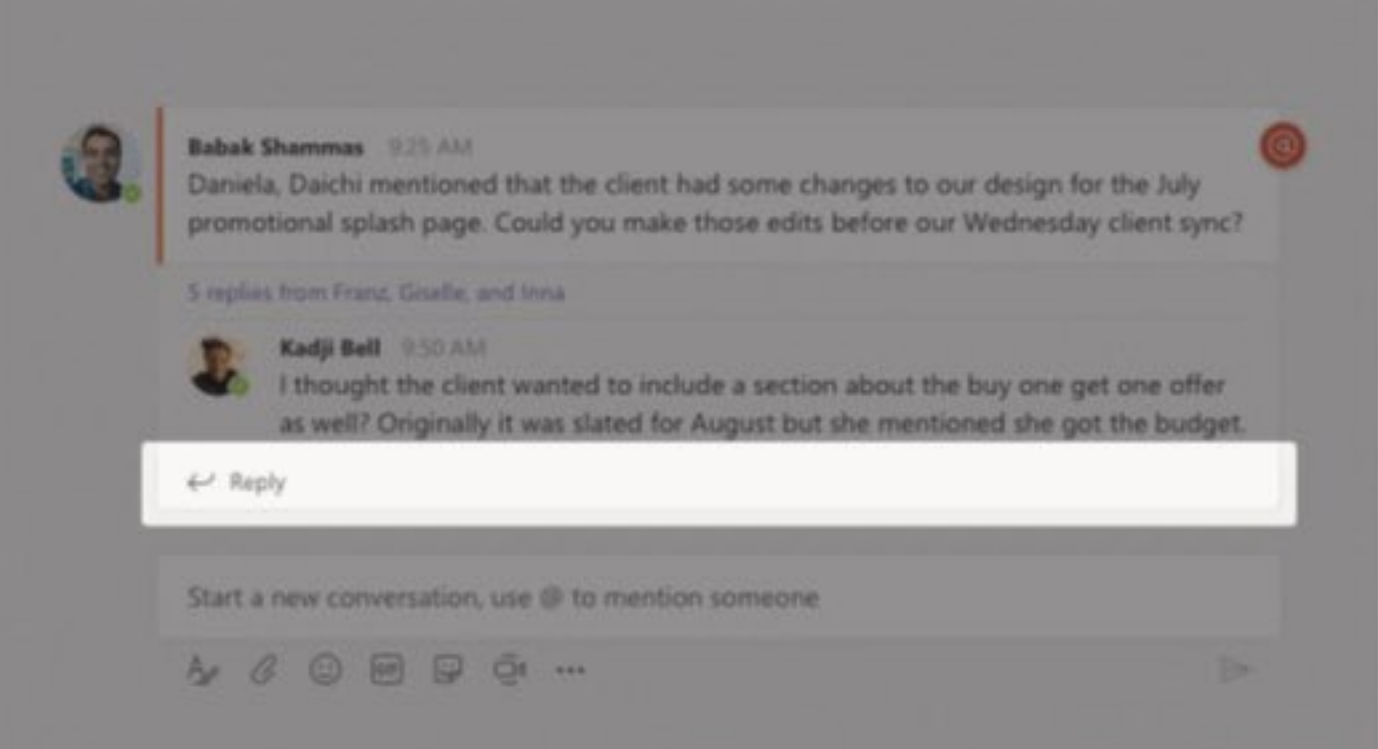

#### **@mention someone**

To get someone's attention, type  $@$ , then their name (or pick them from the list that appears). Type @team to message everyone in a team or @channel to notify everyone who favorited that channel.

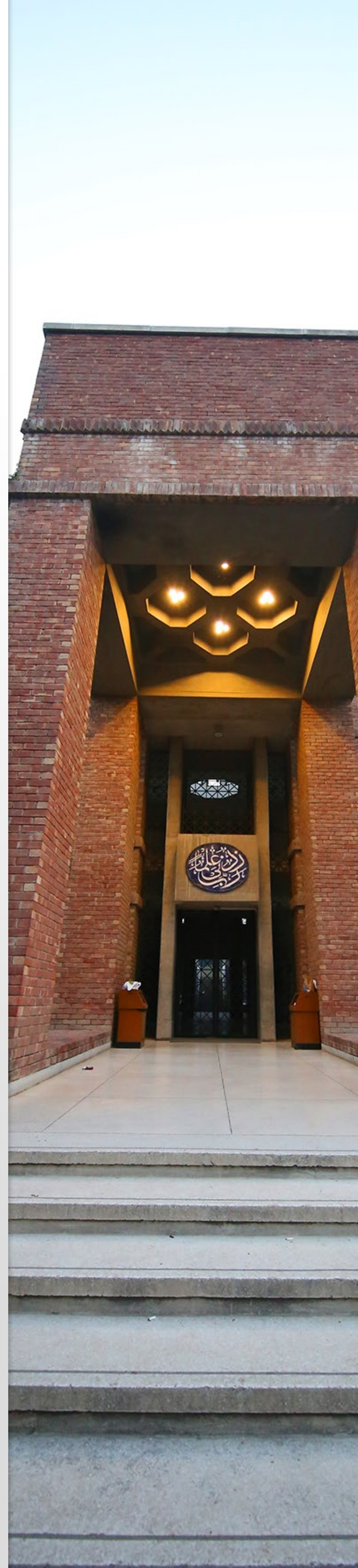

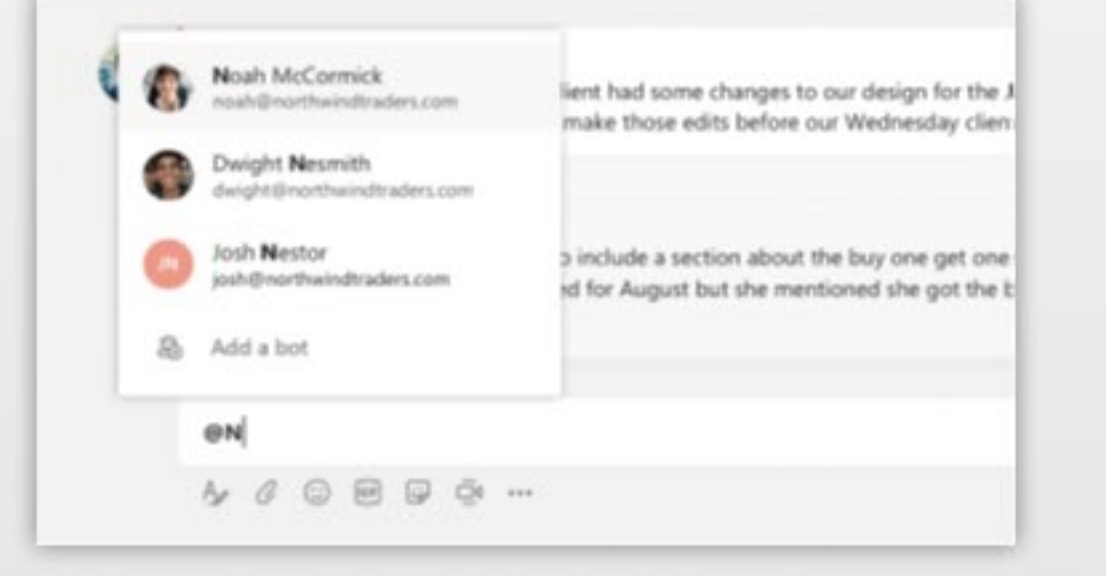

## Add an emoji, meme, or GIF

Click Sticker wunder the box where you type your message, then pick a meme or sticker from one of the categories. There are also buttons for adding an emoji or GIF.

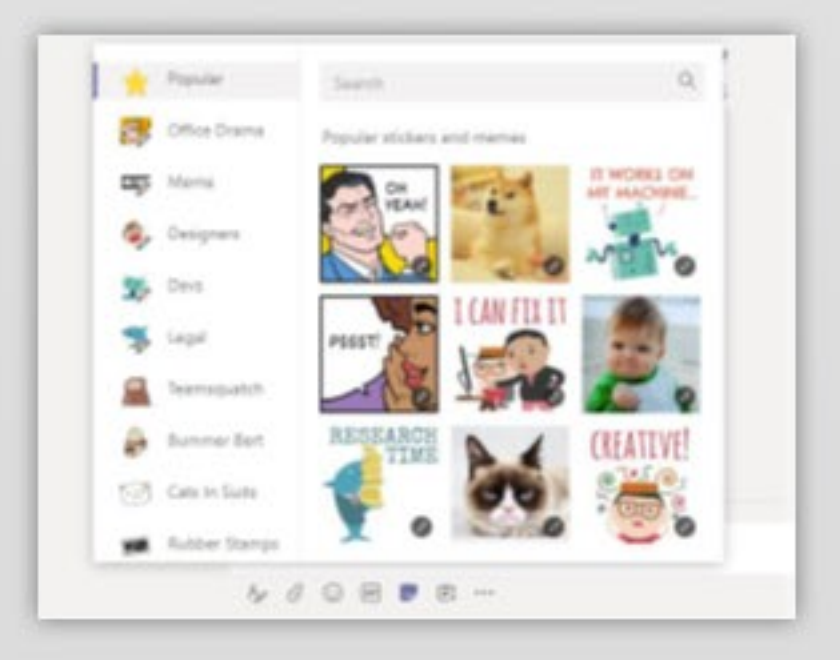

### **Stay on top of things**

Click Activity  $\triangle$  on the left. The Feed shows you all your notifications and everything that's happened lately in the channels you follow.

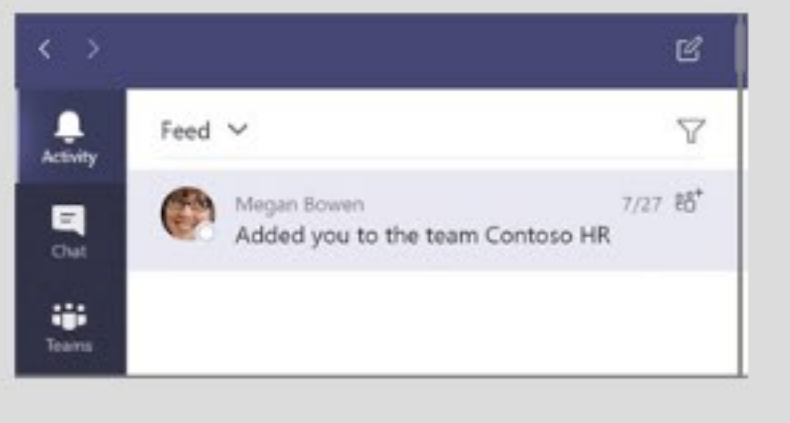

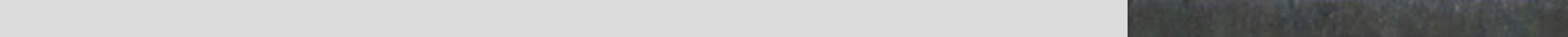

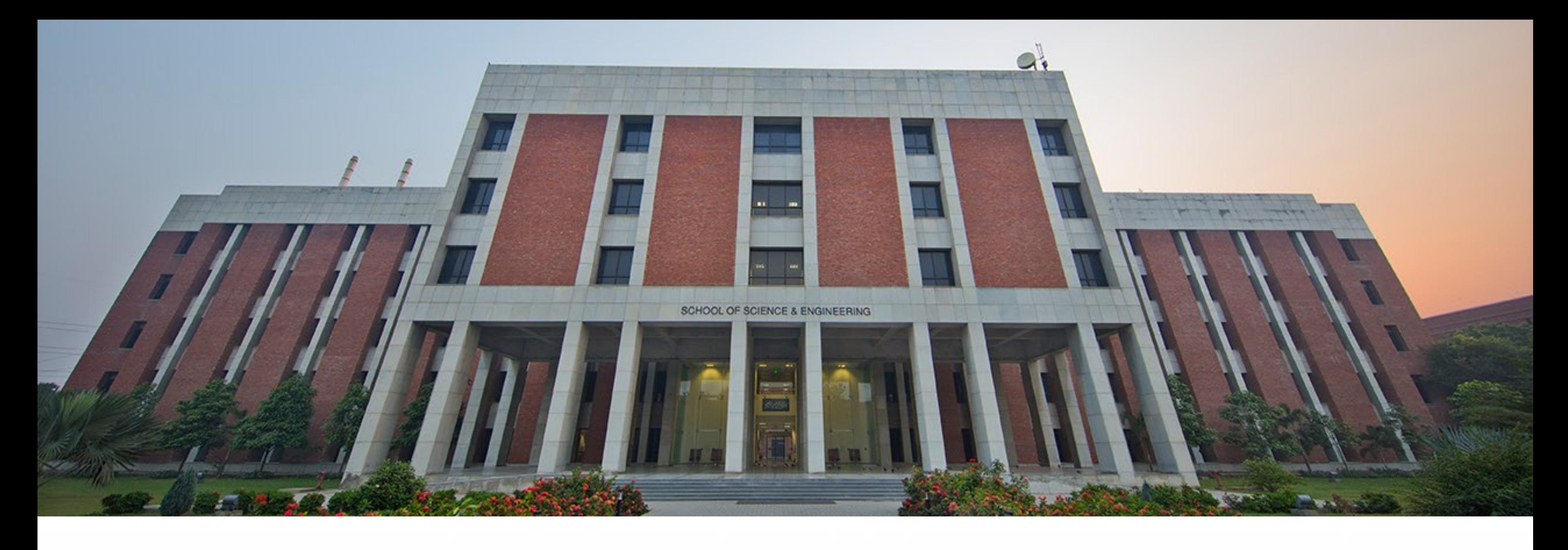

## ADDATABINACHANNEL SHAREAFILE

Click  $\pm$  by the tabs at the top of the channel, click the app you want, and then follow the prompts. Use **Search** if you don't see the app you want.

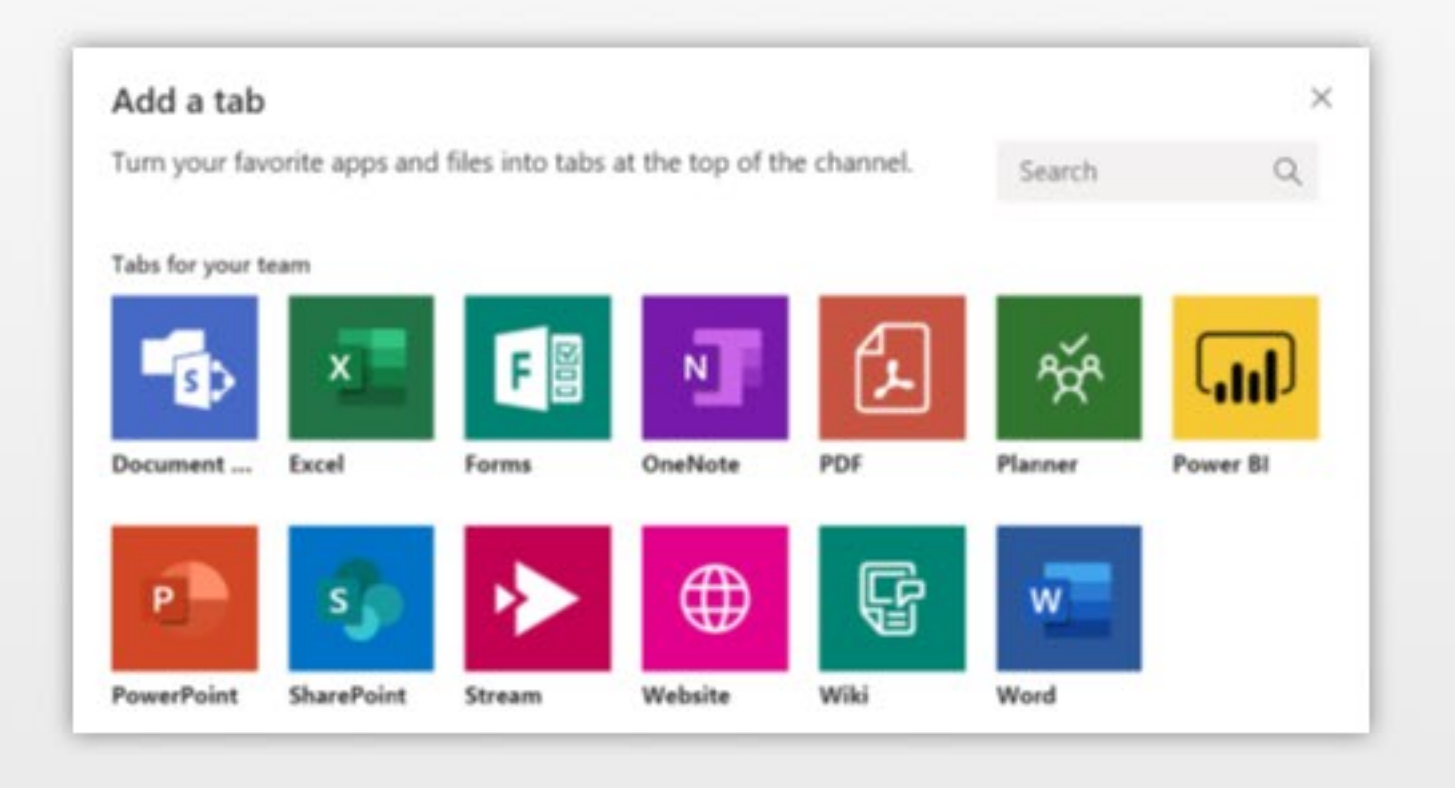

Click Attach  $\ell$  under the box where you type messages, select the file location and then the file you want. Depending on the location of the file, you'll get options for uploading a copy, sharing a link, or other ways to share.

(V) Recent

## **E** Browse Teams and Channels OneDrive 4 Upload from my computer @ to mention someone  $\Box$  ...

## **WORK WITH FILES**

- Click Files on the left to see all files shared across all of your teams.
- Click Files at the top of a channel to see all files shared in that channel.
- Click More options next to a file to see what you can do with it.

In a channel, you can instantly turn a file into a tab at the top!

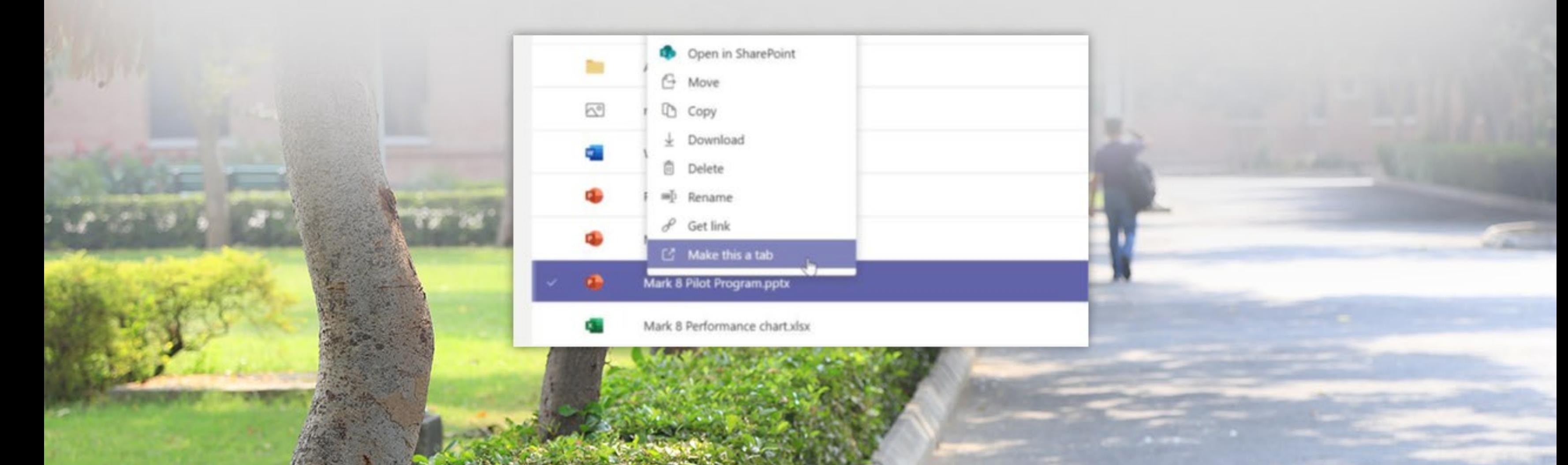

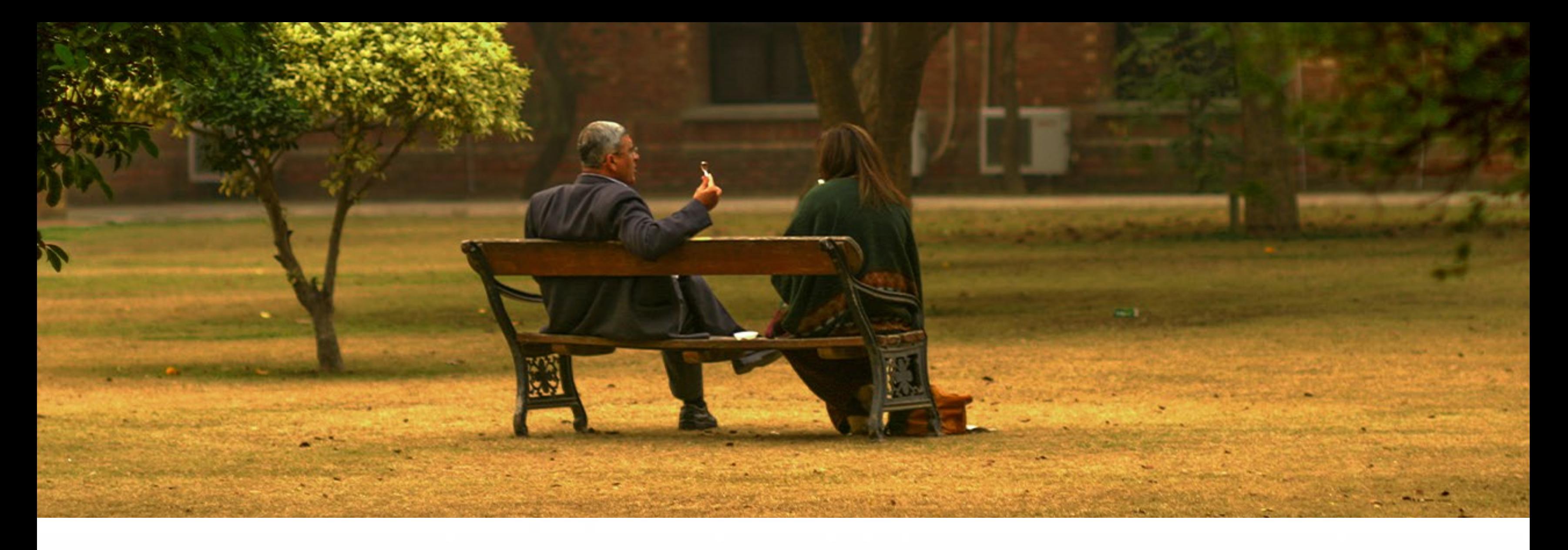

## **SEARCH FOR STUFF**

Type a phrase in the command box at the top of the app and press **Enter**. Then select the Messages, People, or Files tab. Select an item or click Filter T to refine your search results.

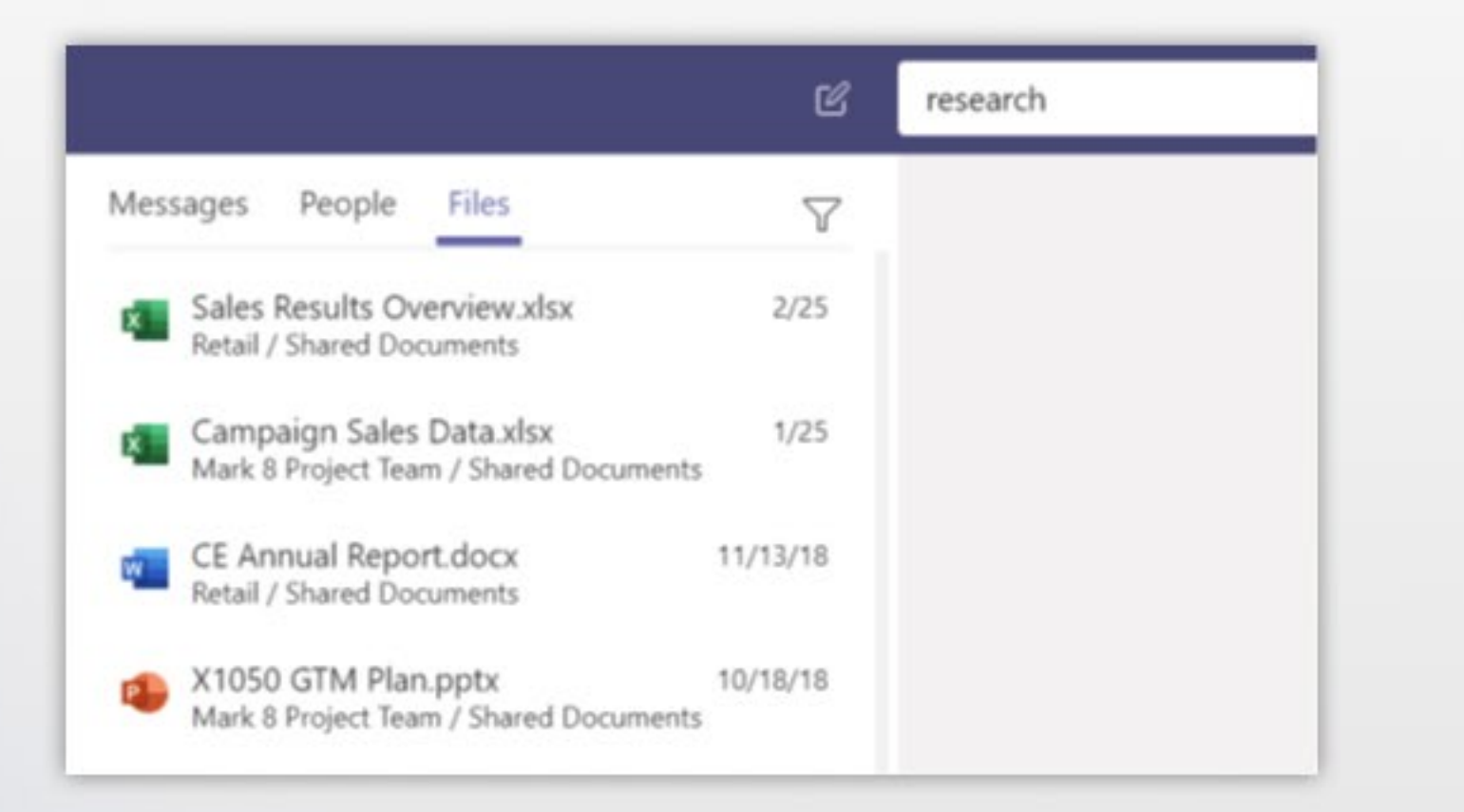

## **FIND YOUR PERSONAL APPS**

Click More added apps to see your personal apps. You can open or uninstall them here. Add more apps under Apps  $\bullet$ .

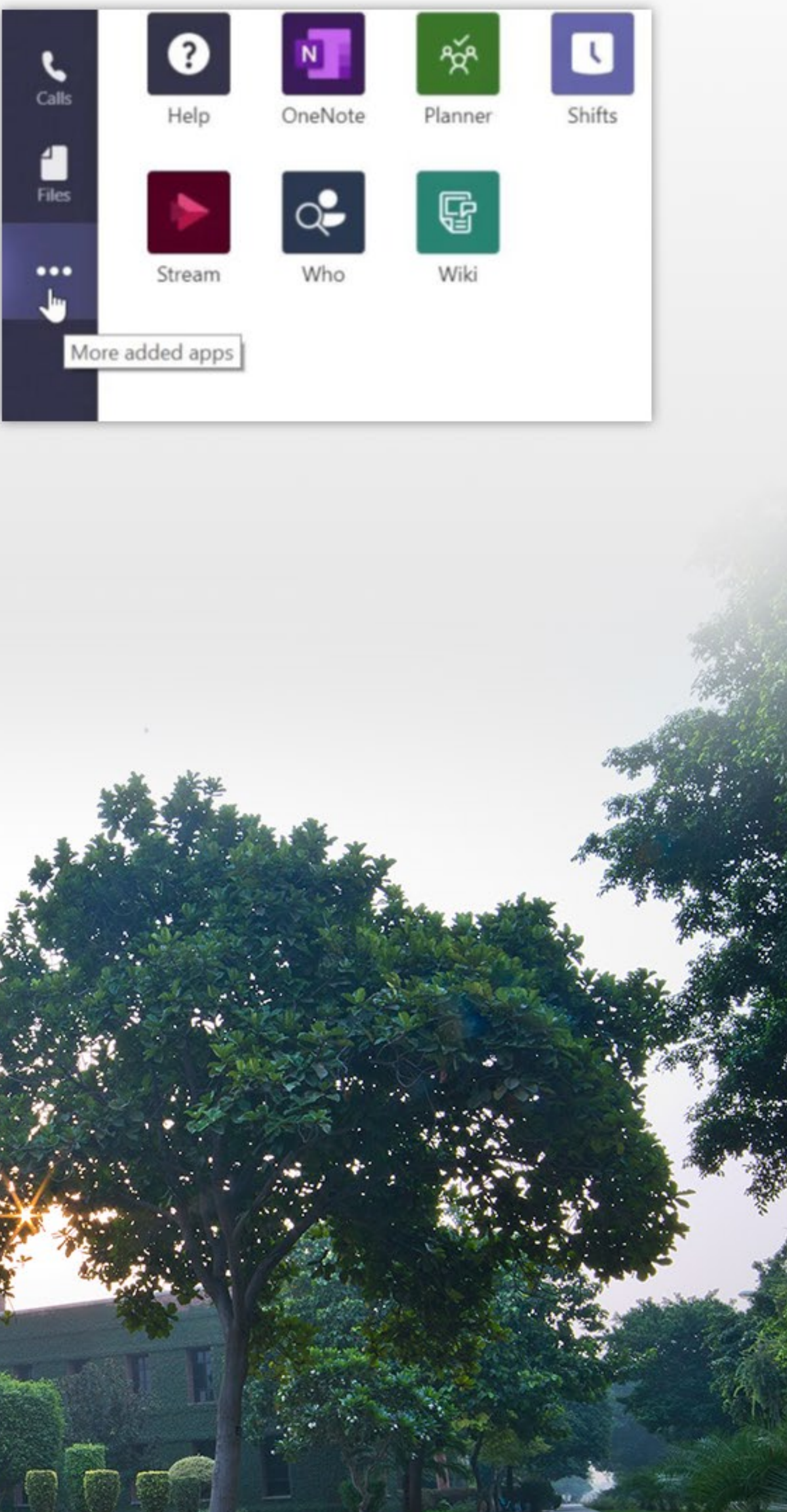

## **ADD APPS**

Click Apps<sup>®</sup> on the left. Here, you can select apps you want to use in Teams, choose the appropriate settings, and Add.

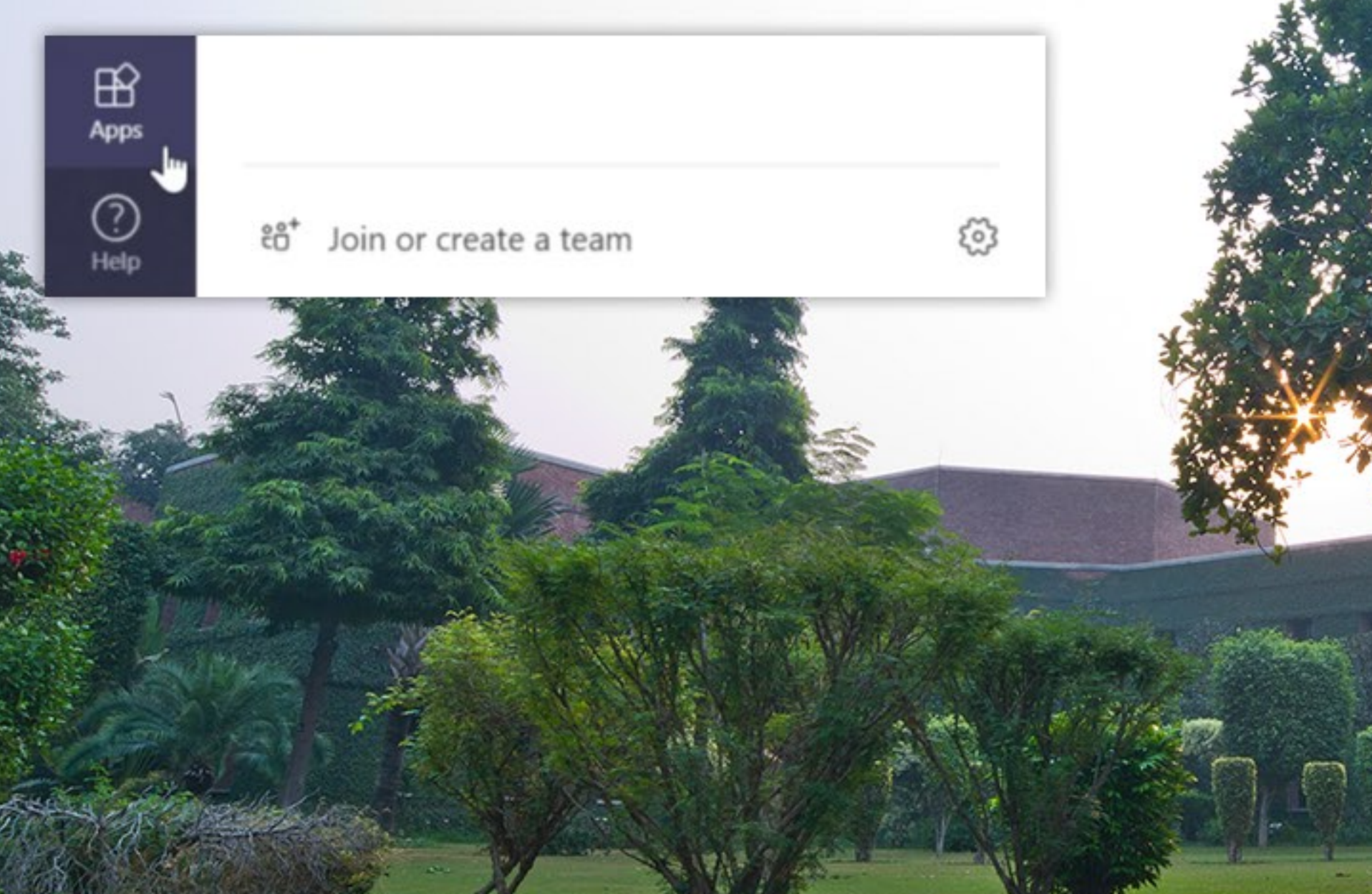

STORY AND CONTRACTOR Ø **Report Following Comment Comment Comment Comment Comment Comment Comment Comment Comment**  $M = M$